# FlexNet End User Portal License Monitoring Help

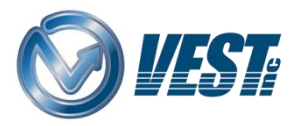

VEST, Inc. 3250 W, Big Beaver Road, Suite 440, Troy, MI 48084 USA 01 248 649 9550 [sales@VESTusa.com](mailto:sales@VESTusa.com) [VESTusa.com](https://vestusa.com/)

\_\_\_\_\_\_\_\_\_\_\_\_\_\_\_\_\_\_\_\_\_\_\_\_\_\_\_\_\_\_\_\_\_\_\_\_\_\_\_\_\_\_\_\_\_\_\_\_\_\_\_\_\_\_\_\_\_\_\_\_\_\_\_\_

## **Content**

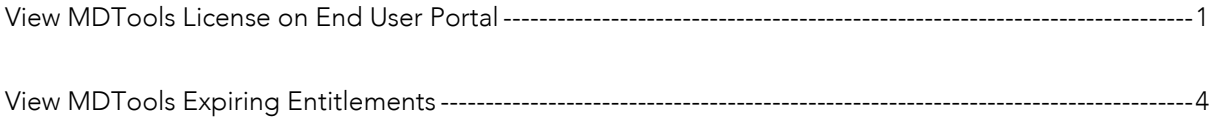

## <span id="page-2-0"></span>View MDTools License on End User Portal

1. Log in to End User Customer Portal.

<https://flex1360.flexnetoperations.com/flexnet/operationsportal>

2. Enter Username and Password provided in the email received from FNO.

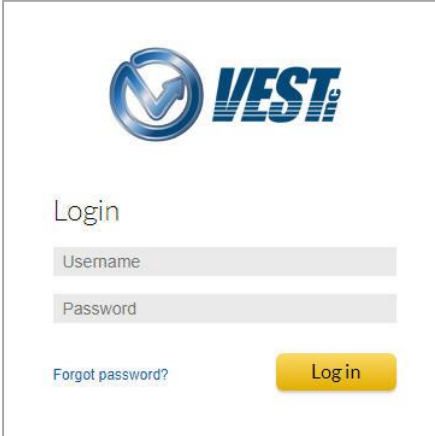

3. Click the Devices tab on the ribbon menu.

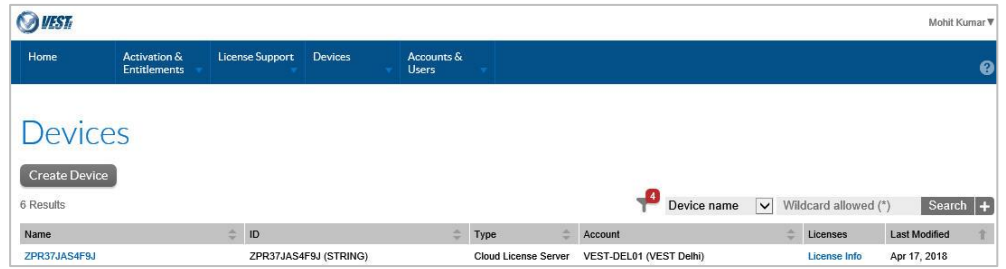

All License Servers (Devices) assigned to the user are listed.

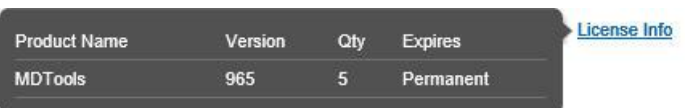

- 4. Hover over the License Info text to quickly view the license information.
- 5. Click on device Name to view the detailed information.

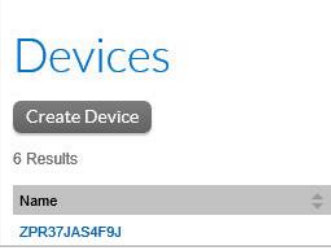

All the MDTools versions corresponding to the selected License Server ID are displayed.

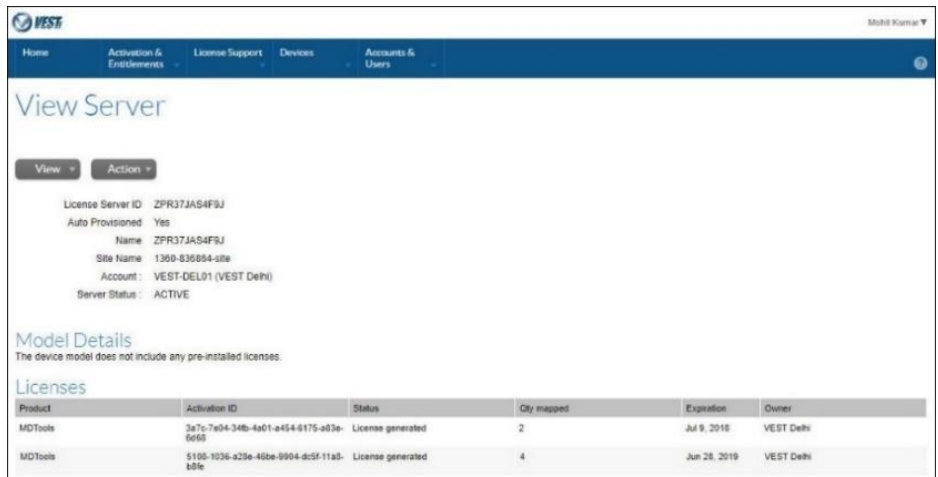

6. Hover over the View drop-down and click View Served Devices.

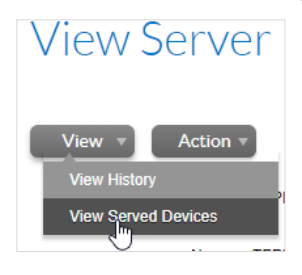

All the devices served by the selected Server ID are displayed.

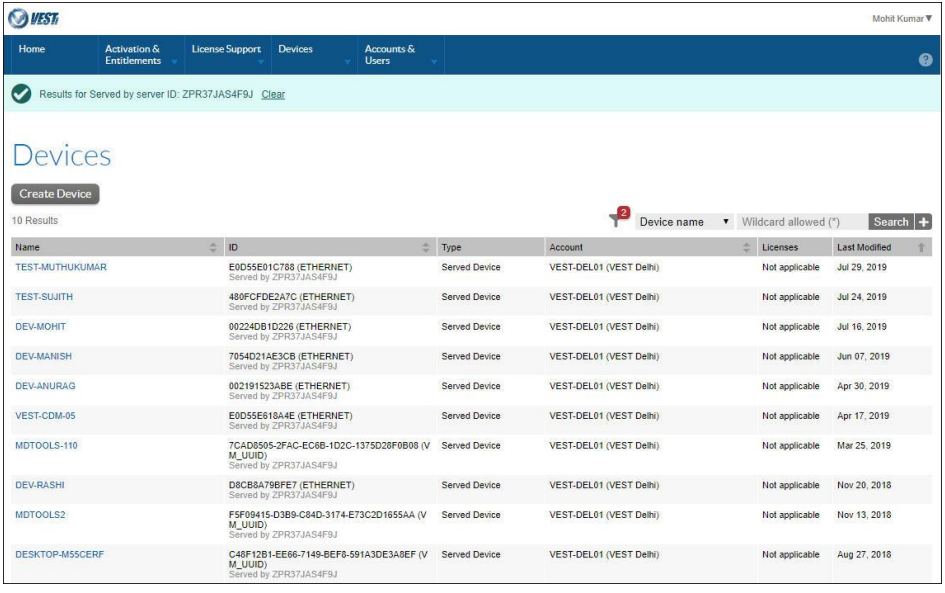

### 7. Click the device **Name** from the list.

MDTools version and number of licenses in use, corresponding to selected served device is displayed.

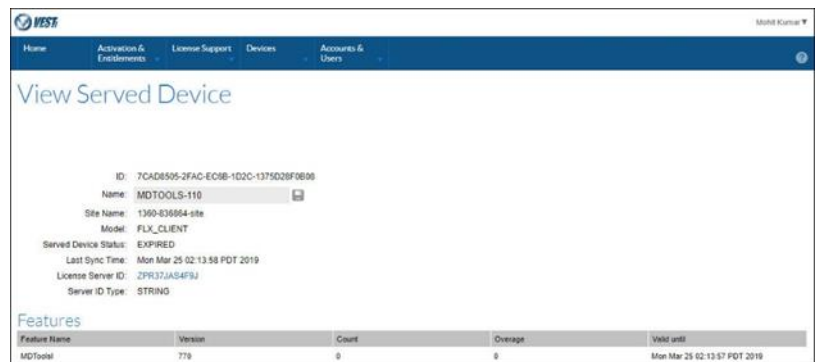

The count column displays the current license count used by the machine.

If the selected machine has checked-out the MDTools license, then it will display count value as 1, otherwise it displays count value as 0.

8. When you Get License / Release MDTools license,

Reload/Refresh the Devices page to see the updated Count value.

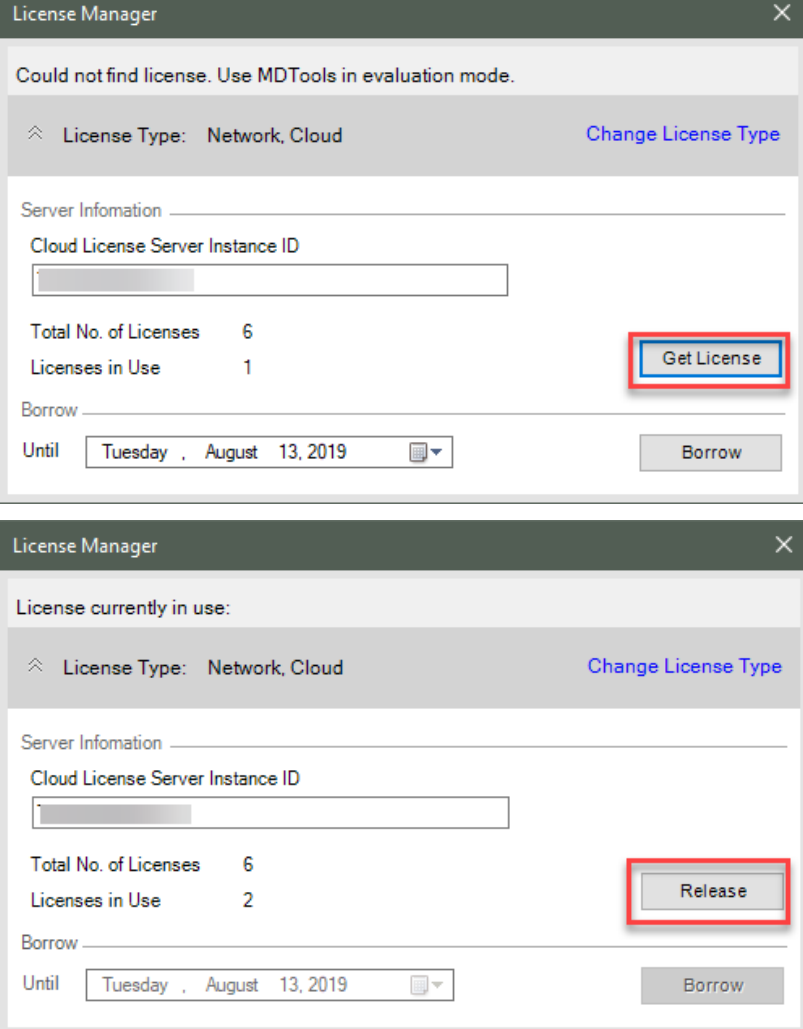

#### Note:

There is minor delay in updating the license Count value on the portal: For Network, Cloud License, up to 2 minutes. For Local License Server, up to 15 minutes.

## <span id="page-5-0"></span>View MDTools Expiring Entitlements

1. Hover over the Activation & Entitlements tab and click on the Expiring Entitlements option.

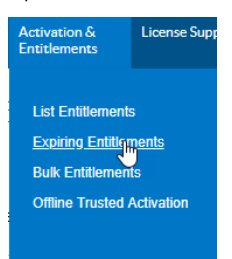

All the MDTools licenses assigned to the user are listed with their expiration dates.

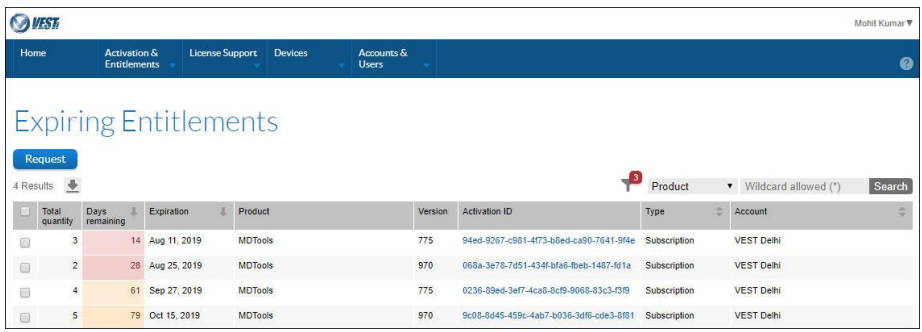